### **1 Schedule now:**

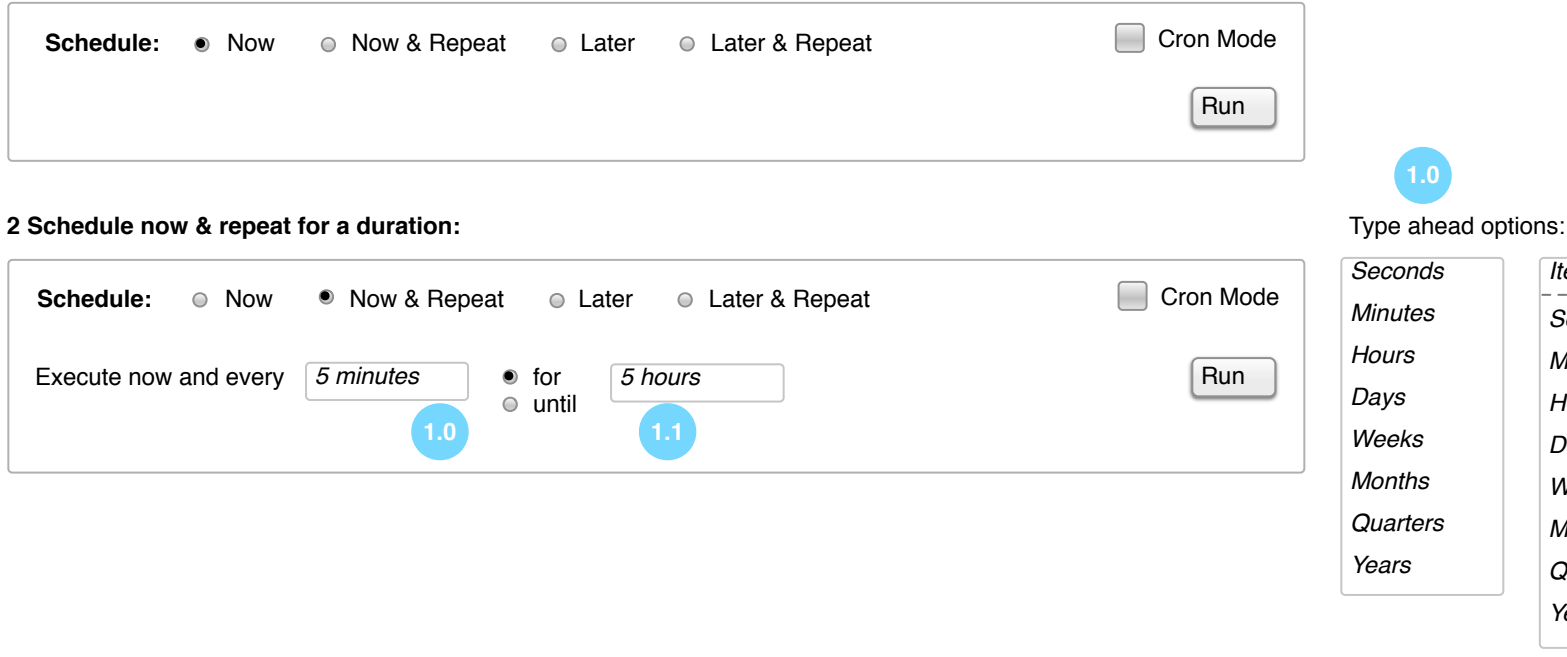

## **3 Schedule now & repeat until a date:**

## **4 Schedule now & repeat number x times:**

### **5 Schedule later on date:**

#### **6 Schedule later on time:**

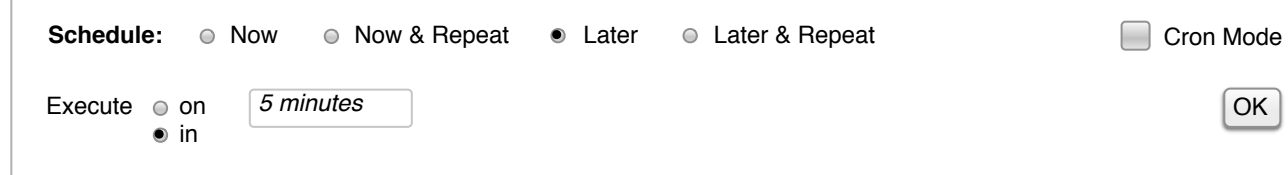

### **7 Schedule later on date and repeat for a duration:**

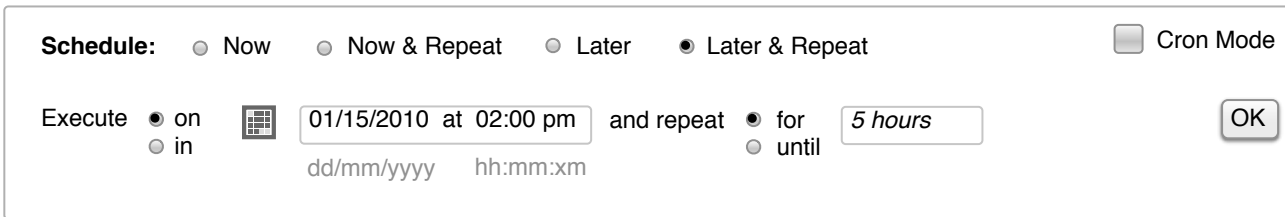

### **9 Schedule later on date and repeat x times:**

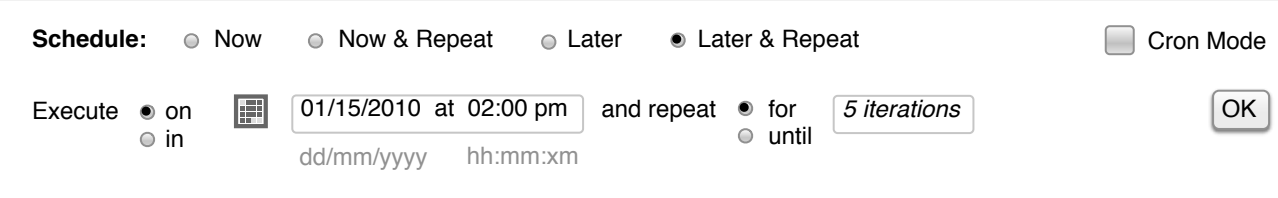

### **8 Schedule later on date and repeat until date:**

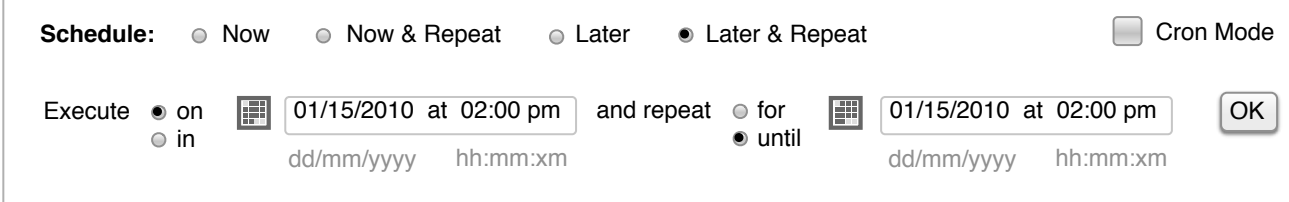

### **10 Schedule later on time and repeat for a duration:**

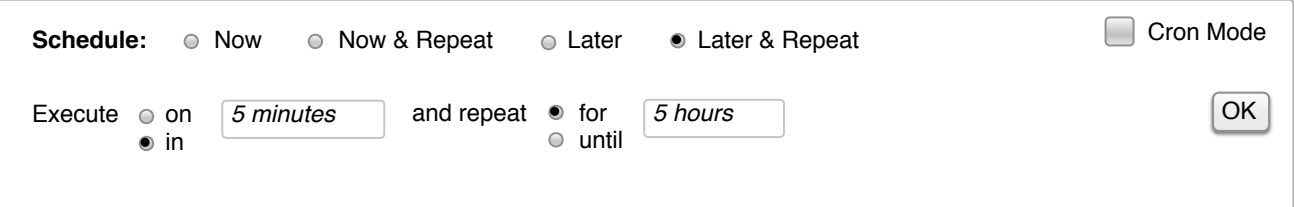

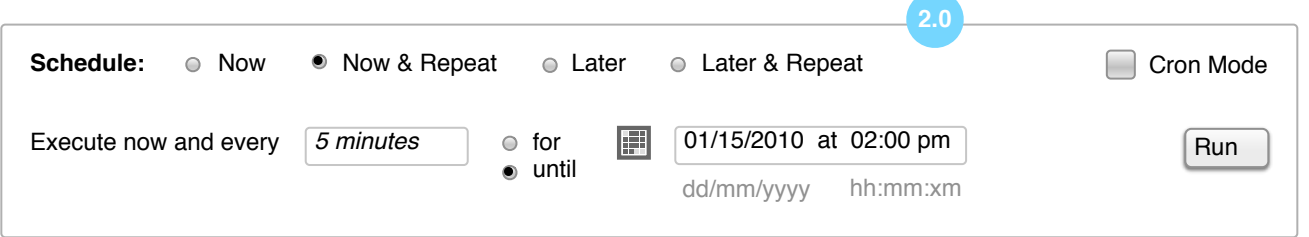

## **11 Schedule later on time and repeat until:**

# **12 Schedule later on time and repeat number x times:**

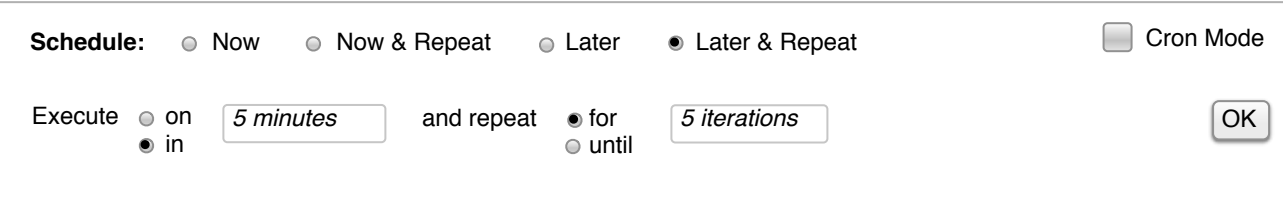

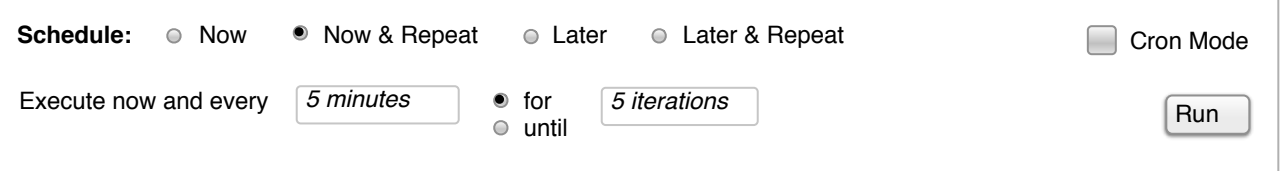

*Iterations Seconds Minutes Hours Days Weeks Months Quarters Years*

**1.0 -** This field will use a 'type ahead' that predicts the user's intention for selecting a time measure (minutes, hours, days, etc.) It will also remember the user's last entry and serve that up as a default when they return to the scheduler.

**1.1 -** This field will also use 'type ahead', but here the user will be able to choose between iterations **or** a time measure.

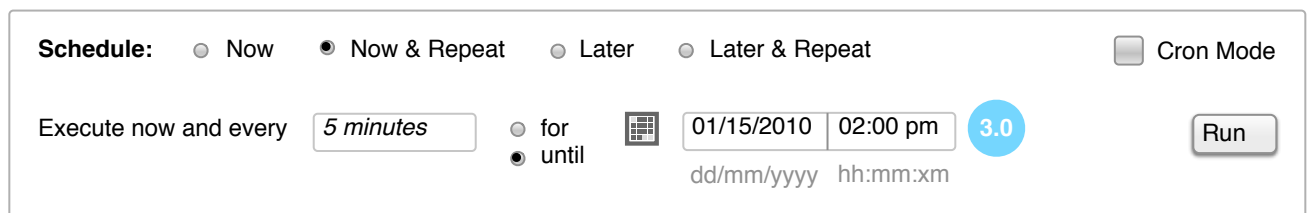

**3.0 -** In this version, the date / time field has the word 'at' removed and only a gray bar separating the areas.

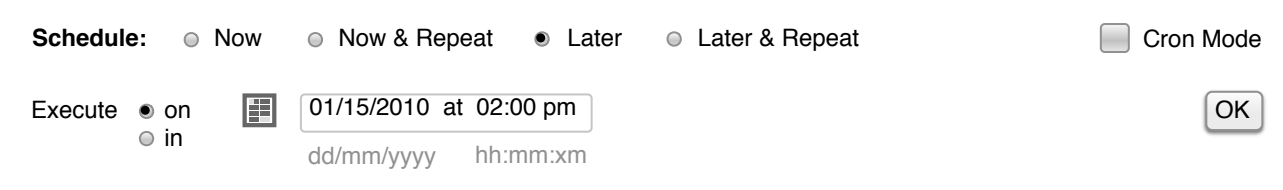

**2.0 -** The date / time field will be pre-populated with today's date **or**, based on the user's past decisions, a date that he or she commonly uses (such as tomorrow's date.) The field is also 'type ahead' and will prefill the year, for example. The time field will also be pre-populated (based on preferences or past use), and use 'type ahead'. The am or pm decision will default to the current time, but will be completed with type ahead if the user selects 'a' or 'p'.

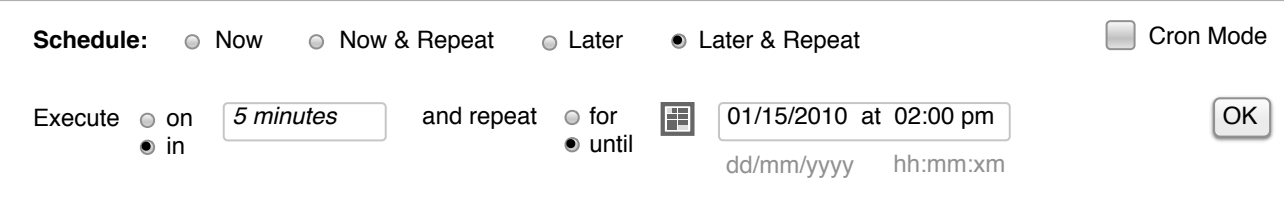

The calendar option will enable to user to preset a date which will populate the field to the right.

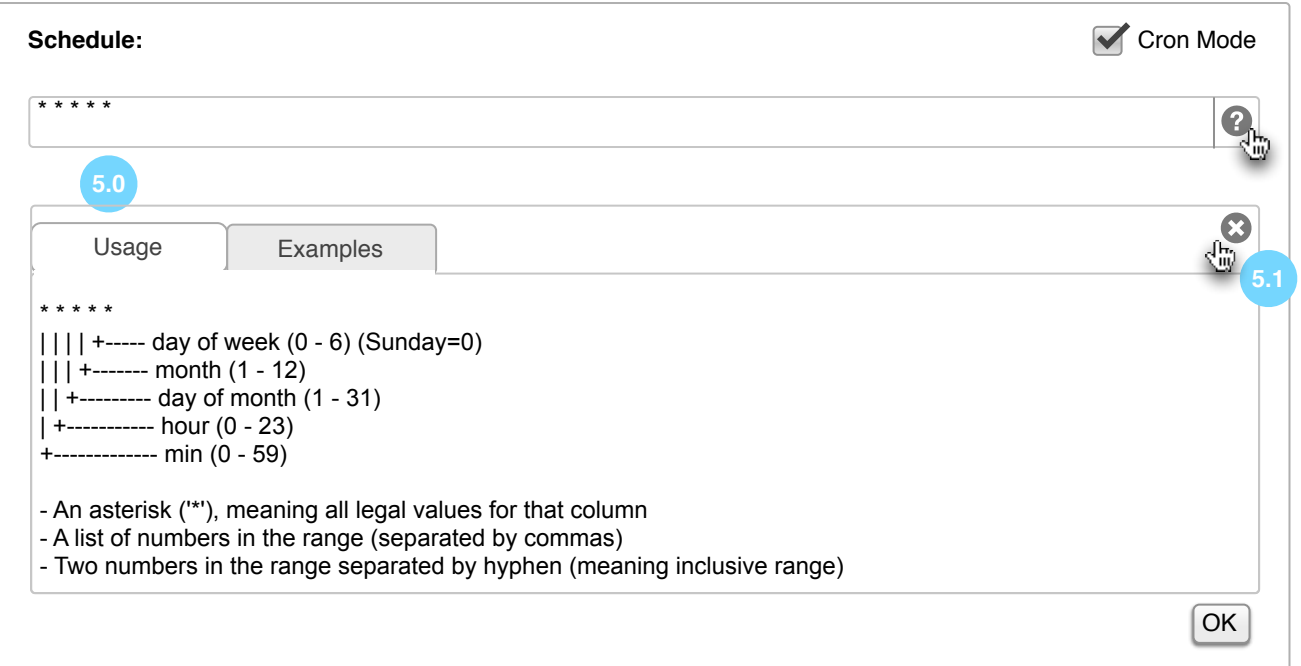

**NOTE:** Time can also be preset to accept military time, or can change (for example) 13:00 to 1:00 pm. This could be set in preferences.

# **13a Cron Mode:** OK button persists on the side, centered

### **13b Cron Mode:** OK button is brought to the bottom right of the field

#### **3a Alternate Version:**

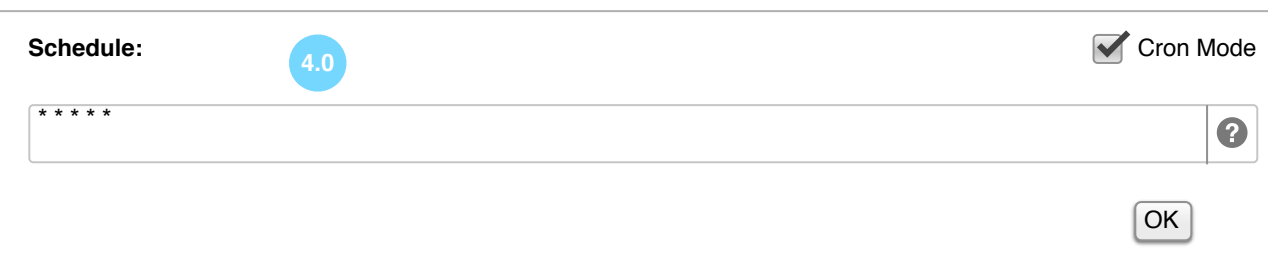

**5.0 -** When the user has selected the '?' (info) icon, the view will open to display a Usage and Examples area below.

**5.1 -** The user can also click out of the help view, which will return the view to Example 13a.

**4.0 -** When in Cron mode, 'type ahead' can be used to display common code that the user may be typing next.

**13c Cron Mode:** OK button is brought to the bottom right of the field

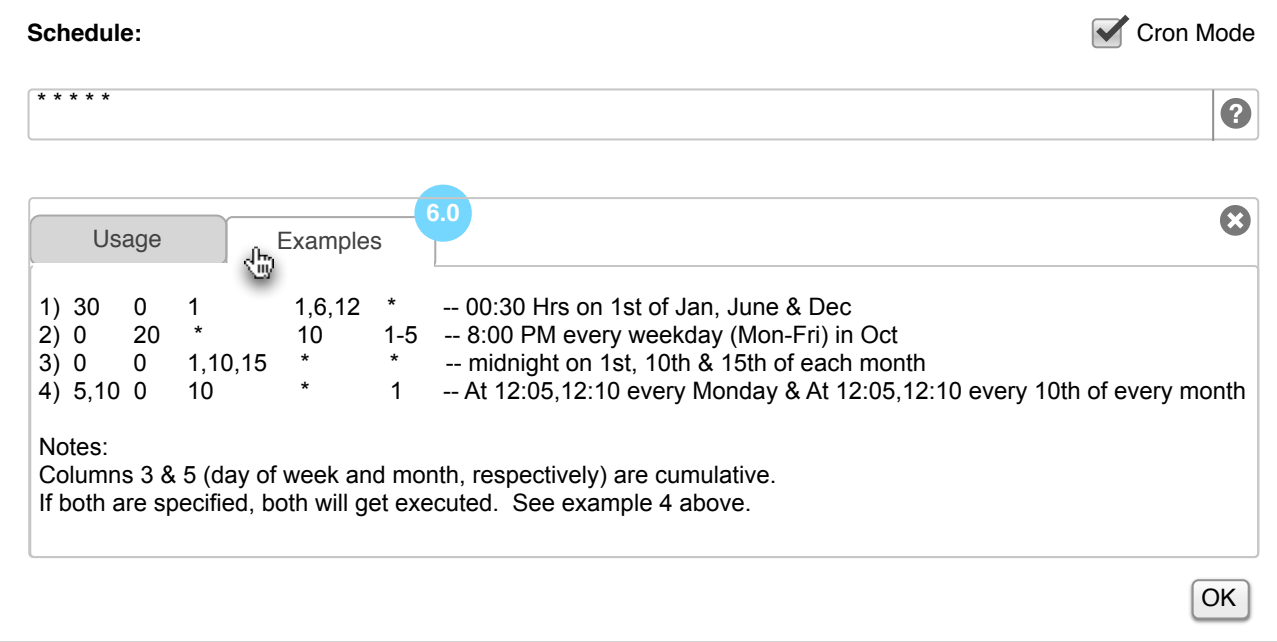

6.0 - Examples tab view.